# **User's Manual**

# **Gladius Smart 15" All in one POS PC**

Version 1.4

Copyright © 2011. All rights reserved. All other brand names are registered trademarks of their respective owners.

# **Copyright Notice**

This document is copyrighted, © 2011. All rights are reserved. FIRICH ENTERPRISES CO., LTD. has the right to make improvements of the product described in this manual at any time without notice.

No part of this manual may be reproduced, copied, translated, or transmitted in any form or by any means without the prior written permission from FIRICH ENTERPRISES CO., LTD.. Information provided in this manual is intended to be accurate and reliable. However, FIRICH ENTERPRISES CO., LTD. assumes no responsibility for its use, nor for any infringements upon the rights of third parties, which may result from its use.

The material in this document is for product information only and is subject to change without notice. While reasonable efforts have been made in the preparation of this document to assure its accuracy, FIRICH ENTERPRISES CO., LTD., assumes no liabilities resulting from errors or omissions in this document, or from the use of the information contained herein.

# **Safety and Warranty**

- 1. Read these safety instructions carefully.
- 2. Keep this user's manual for later reference.
- 3. Disconnect this equipment from any AC outlet before cleaning. Do not use liquid or spray detergents for cleaning. Use a damp cloth.
- 4. For pluggable equipment, the power outlet must be installed near the equipment and must be easily accessible.
- 5. Keep this equipment away from humidity.
- 6. Put this equipment on a reliable surface during installation. Dropping it or letting it fall could cause damage.
- 7. The openings on the enclosure are for air convection. Protect the equipment from overheating. DO NOT COVER THE OPENINGS.
- 8. Make sure the voltage of the power source is correct before connecting the equipment to the power outlet.
- 9. Position the power cord so that people cannot step on it. Do not place anything over the power cord.
- 10. All cautions and warnings on the equipment should be noted.
- 11. If the equipment is not used for a long time, disconnect it from the power source to avoid damage by transient over-voltage.
- 12. Never pour any liquid into an opening. This could cause fire or electrical shock.
- 13. Never open the equipment. For safety reasons, only qualified service personnel should open the equipment.
- 14. If any of the following situations arises, get the equipment checked by service personnel:
	- a. The power cord or plug is damaged.
	- b. Liquid has penetrated into the equipment.
	- c. The equipment has been exposed to moisture.
	- d. The equipment does not work well, or you cannot get it to work according to the users manual.
	- e. The equipment has been dropped and damaged.
	- f. The equipment has obvious signs of breakage.
- 15. DO NOT LEAVE THIS EQUIPMENT IN AN UNCONTROLLED ENVIRONMENT WHERE THE STORAGE TEMPERATURE IS BELOW -20° C (-4°F) OR ABOVE 60° C (140° F). IT MAY DAMAGE THE EQUIPMENT.

#### **Copyright**

The information in this guide is subject to change without prior notice.

The manufacturer shall not be liable for technical or editorial errors or omissions contained herein, nor for incidental or consequential damages resulting from the furnishing, performance, or use of this material.

This manual contains information protected by copyright. No part of this manual may be photocopied or reproduced in any form without prior written consent from the manufacturer.

© 2011 All rights reserved.

The software described in this guide is furnished under a license agreement or nondisclosure agreement. The software may be used or copied only in accordance with the terms of the agreement.

Product names mentioned herein may be trademarks and/or registered trademarks of their respective companies.

First Edition May 2011

# **Table of Content**

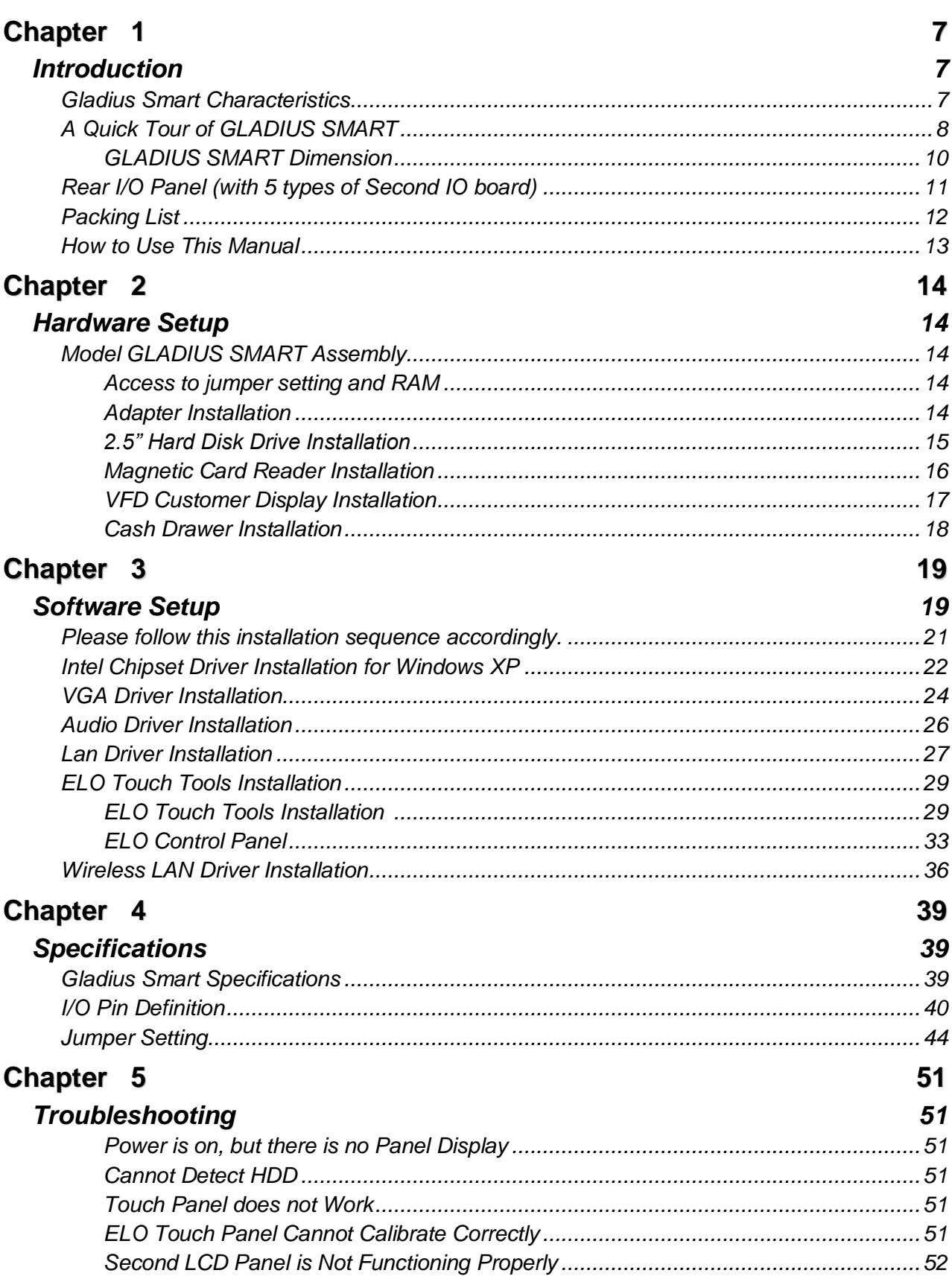

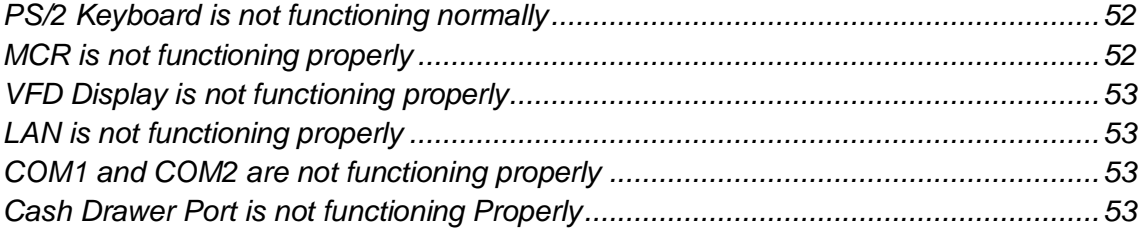

# <span id="page-6-1"></span>*Introduction*

<span id="page-6-0"></span>**Chapter** 

# <span id="page-6-2"></span>**Gladius Smart Characteristics**

Gladius Smart is a flagship system of FIRICH ENTERPRISES CO., LTD. All-in-one fan-less POS solution. The extensible, robust and fan-less design makes it a perfect solution for retail and hospitality market.

- **System:** A high speed fan-less processor enables to process a high capacity of data efficiently.
- **Housing:** The solid aluminum housing dissipates the heat inside the system and makes it a perfect fan-less solution; additionally it also assures the compliance to EMI radiation testing.
- **Display**: The LCD display can be tilted at multiple angles for operator ease of use.
- **Extensibility:** It can be adapted to a variety of uses with the addition of any of the following options: Magnetic Card Reader, VFD/LCD customer display and Cash drawer, biometric reader and a wide variety of USB devices (all available upon request)

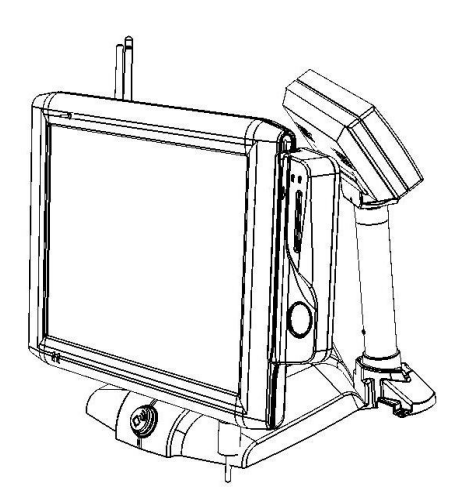

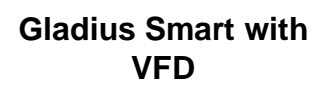

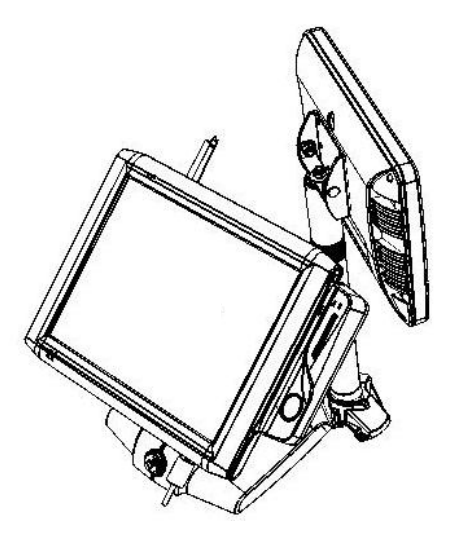

**Gladius Smart with 2nd Display**

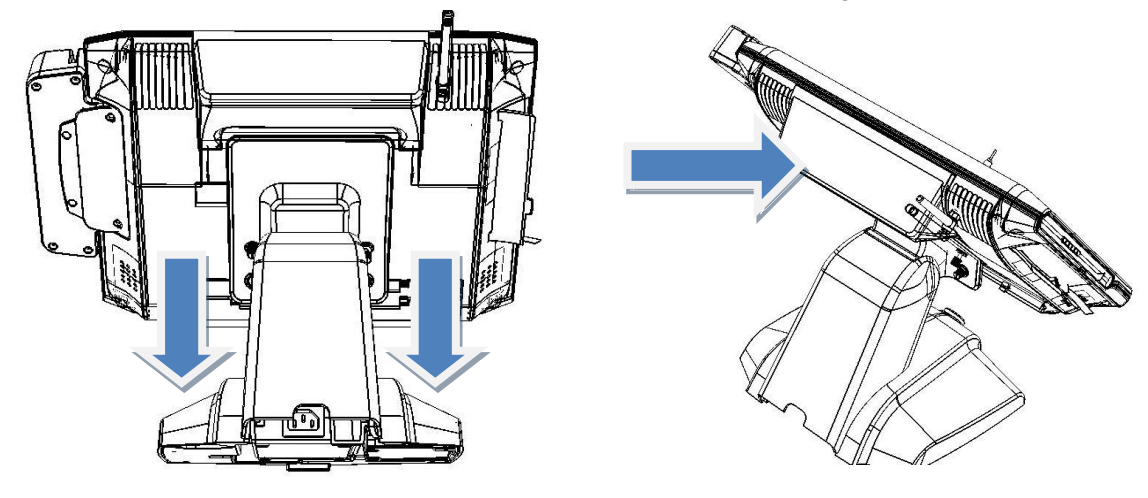

**Detachable Stand Continue Optional LCM** 

# <span id="page-7-0"></span>**A Quick Tour of GLADIUS SMART**

Before you start, please take a moment to become familiar with **GLADIUS SMART**.

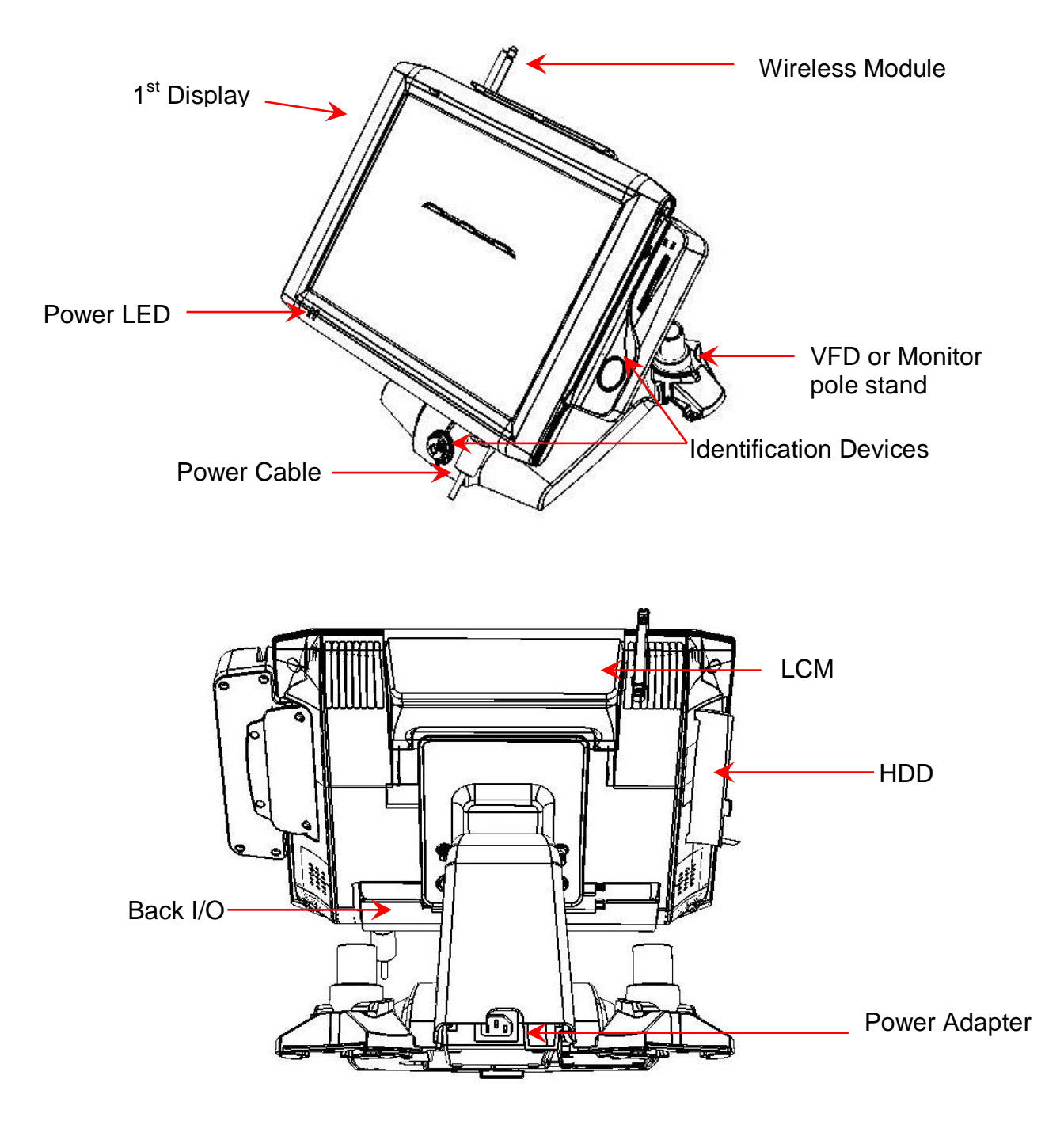

# **GLADIUS SMART Dimension**

<span id="page-9-0"></span>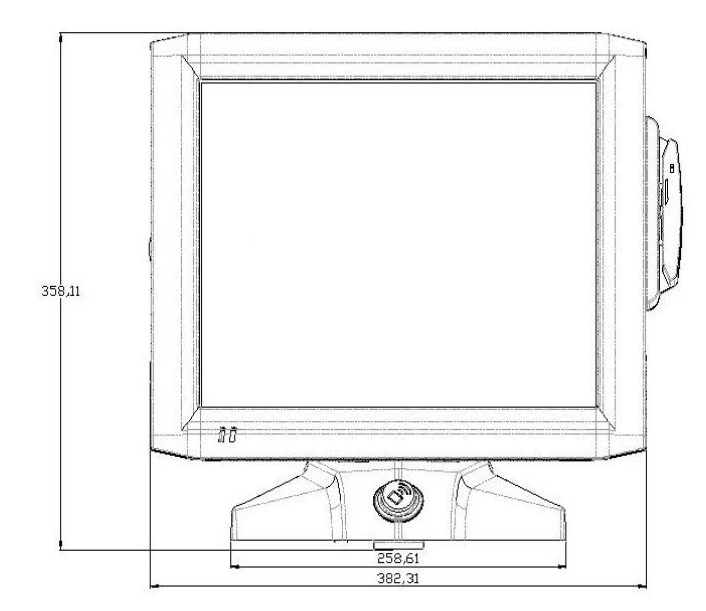

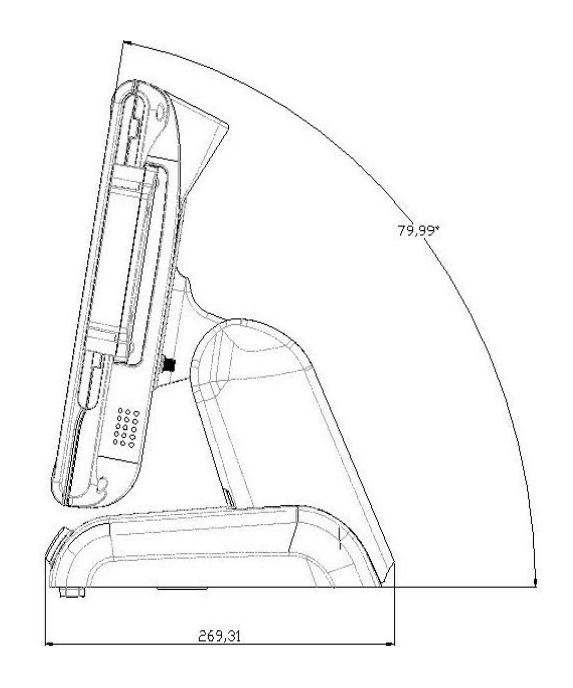

<span id="page-10-0"></span>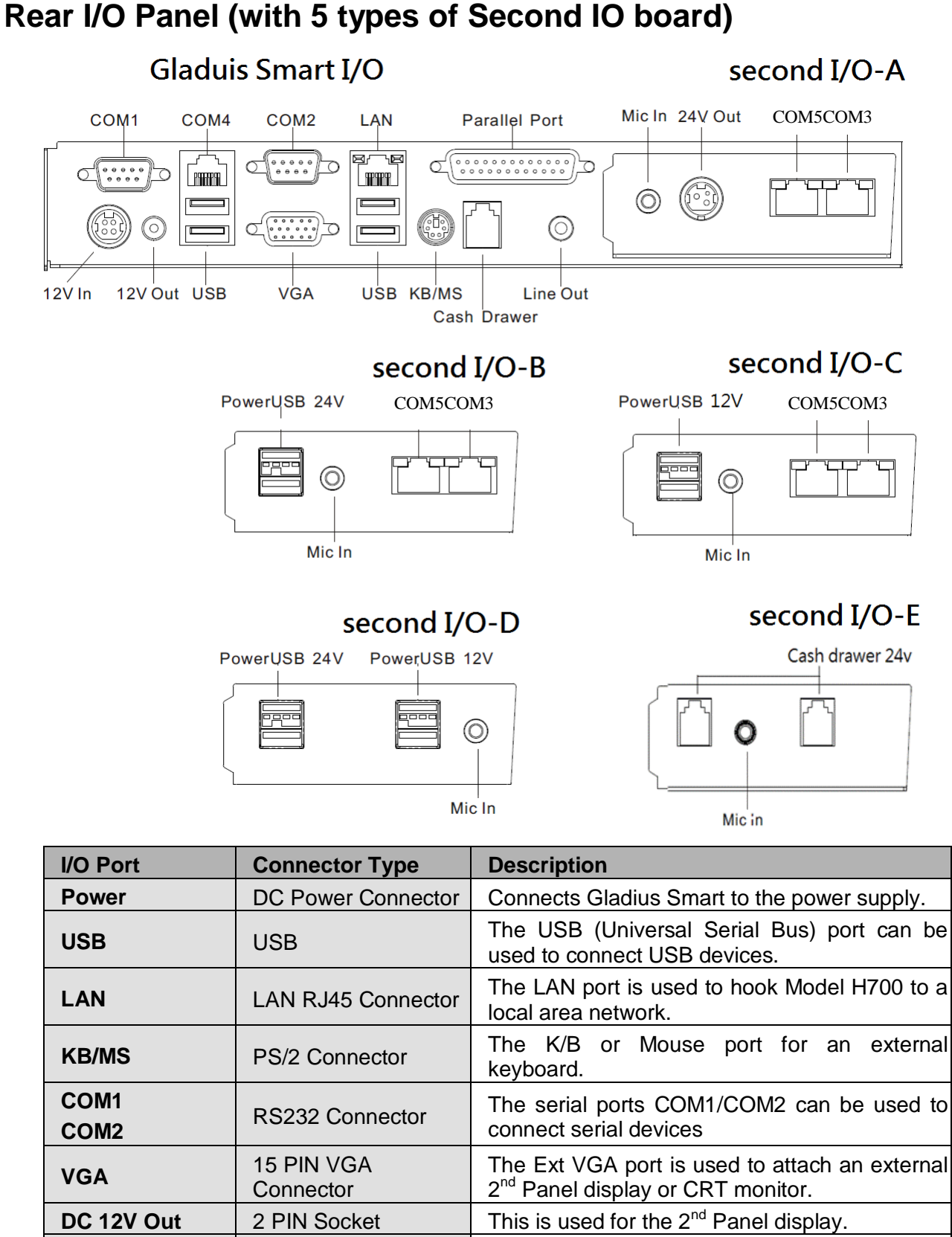

#### **DC 24V Out** | 3 PIN Socket | 24V power out support **Cash Drawer** RJ11 Connector Cash Drawer Connector, 12 V Actuation support for solenoid. **Cash Drawer 24V** RJ11 Connector | Cash Drawer Connector, 24V as default

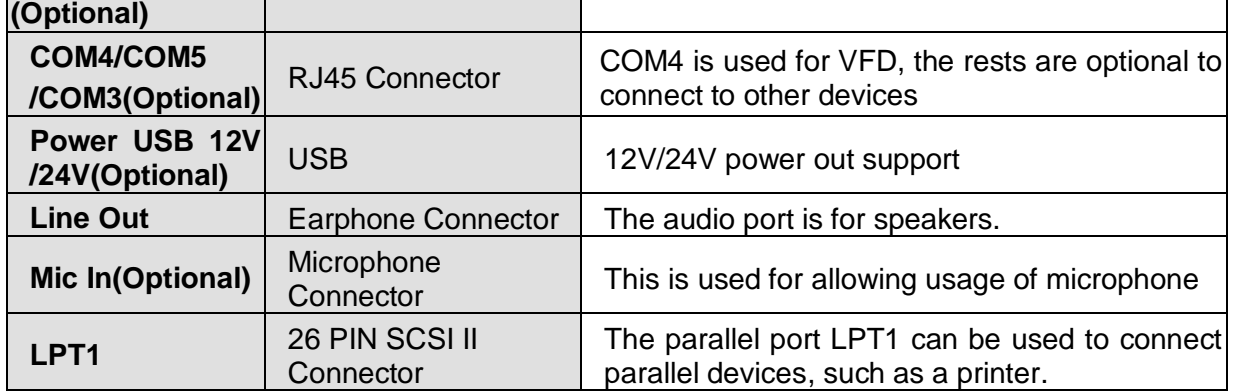

# <span id="page-11-0"></span>**Packing List**

- GLADIUS SMART Main System and pedestal integrated with 12V-150w adaptor
- AC power cord
- Driver DVD
- Accessories

# <span id="page-12-0"></span>**How to Use This Manual**

This manual contains all the information you need to set up and use Gladius Smart. In addition, you can also refer to the manuals for the operating system and added hardware.

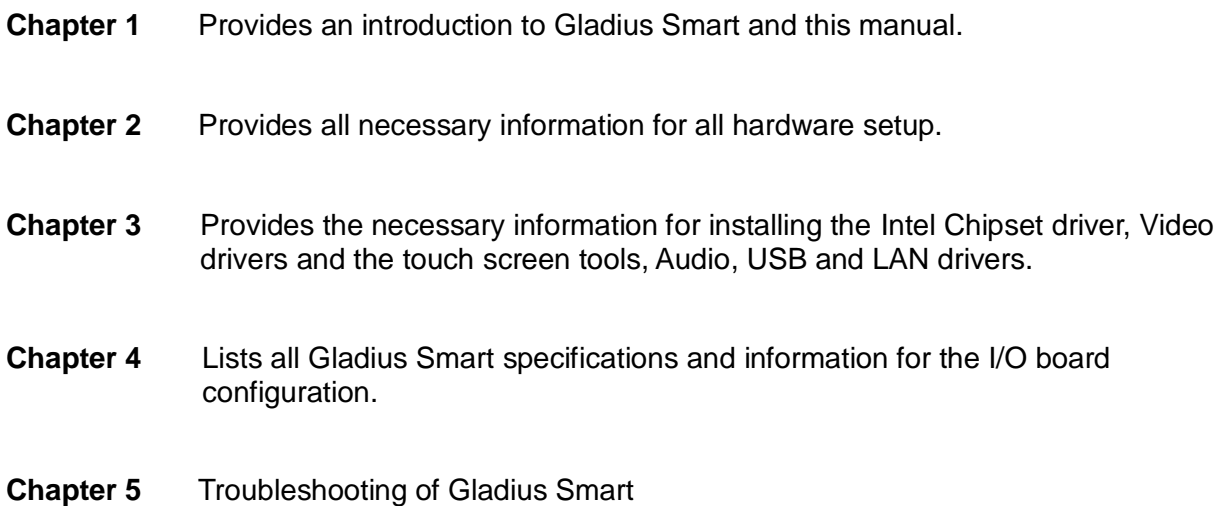

# <span id="page-13-0"></span>**Chapter 2**

# <span id="page-13-1"></span>*Hardware Setup*

# <span id="page-13-2"></span>**Model GLADIUS SMART Assembly**

Please make sure that the system power is turned off and the power supply is disconnected when making any hardware changes to Model GLADIUS SMART.

# <span id="page-13-3"></span>**Access to jumper setting and RAM**

- **1. Turn off system power**
- **2. Remove four screws to detach the panel.**

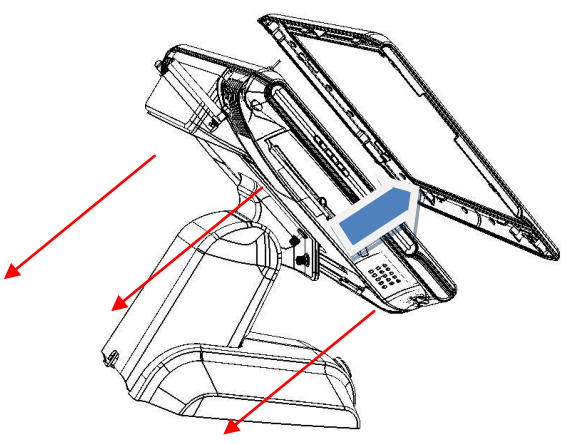

**RAM**

**3. Pull up the panel and access to M/B(Jumper setting please refer to the 4th chapter)**

# <span id="page-13-4"></span>**Adapter Installation**

- **1. Turn off system power and unplug the cable**
- **2. Remove one screw and iron kit**

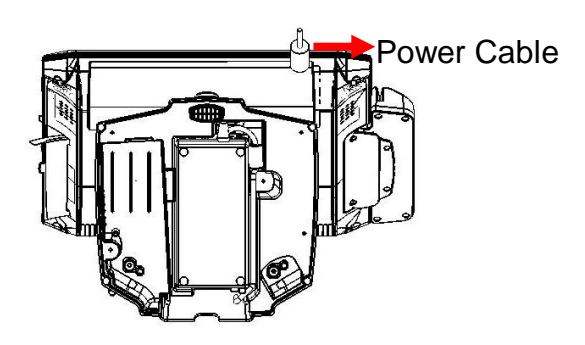

**Jumper Setting**

- **3. Change the adapter under the terminal and beware of the direction**
- **4. Fix with a iron kit and one screw**
- **5. Link the DC power connector to terminal**

# <span id="page-14-0"></span>**2.5" Hard Disk Drive Installation**

- **1. Turn off system power**
- **2. Open the cover on the left of terminal and turn off system power**
- **3. Remove one screw**
- **4. Pull out whole HDD bracket**
- **5. Mount SATA HDD into the bracketed space with 4 screws provided.**
- **6. Put the bracket back and lock back the screw**

**Note:** If the HDD does not work normally, please refer to **[troubleshooting](#page-50-1)**

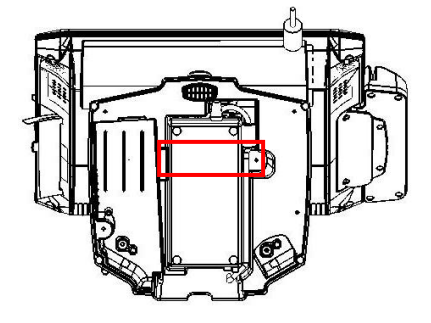

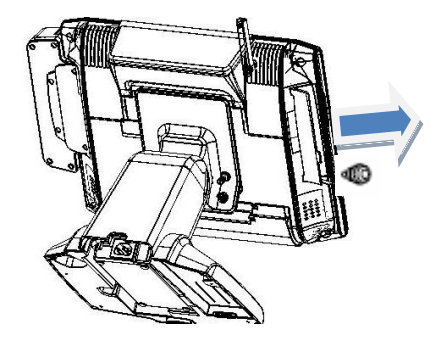

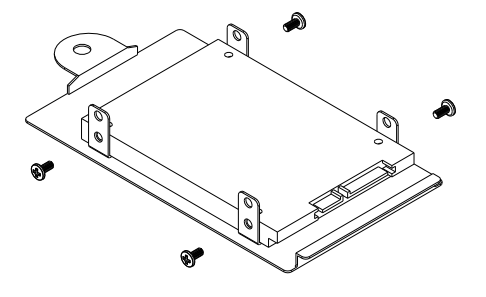

# <span id="page-15-0"></span>**Magnetic Card Reader Installation**

**1. Turn off system power.**

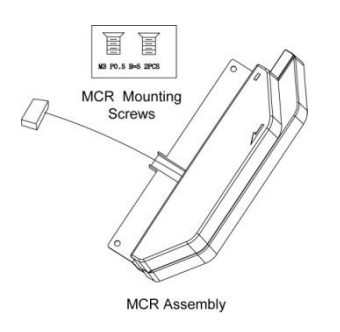

- **2. The MCR socket can be found on the right side of terminal**
- **3. Attach the MCR Assembly to terminal and connect the MCR cable to the MCR socket.**
- **4. Lock MCR to terminal with 2 screws.**

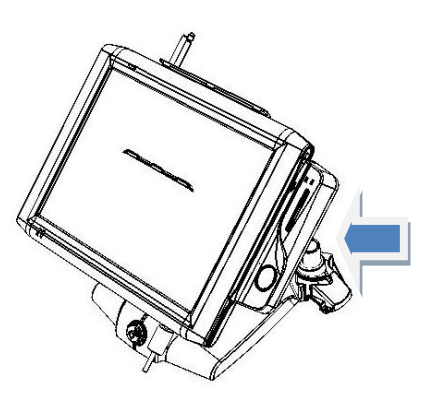

**Note:** If the MCR does not work normally, please refer to **[troubleshooting](#page-50-1)**.

#### **MCR Parameter Modification**

This option is for users who need to customize the MCR parameters for a particular task. The MCR parameters can be modified by using the supplied utility program. The utility can be found on the DVD that came with your system in the "\Utilities\USB MSR\Software" folder. The program name is HID\_MSR\_PSW00003.exe. And the utility user manual can be found in "\Utilities\USB MSR\Documents\ HidMsrUserManual\_TM970001.pdf."

# <span id="page-16-0"></span>**VFD Customer Display Installation**

- **1. Turn off system power.**
- **2. Important, make sure that the jumpers on the I/O board are set correctly. It's important to note that the supply voltage for the VFD customer display is set to +12V. If an LCD customer display is chosen, please change it to +5V.**
- **3. Please refer to jumper setting in the 4th chapter.**

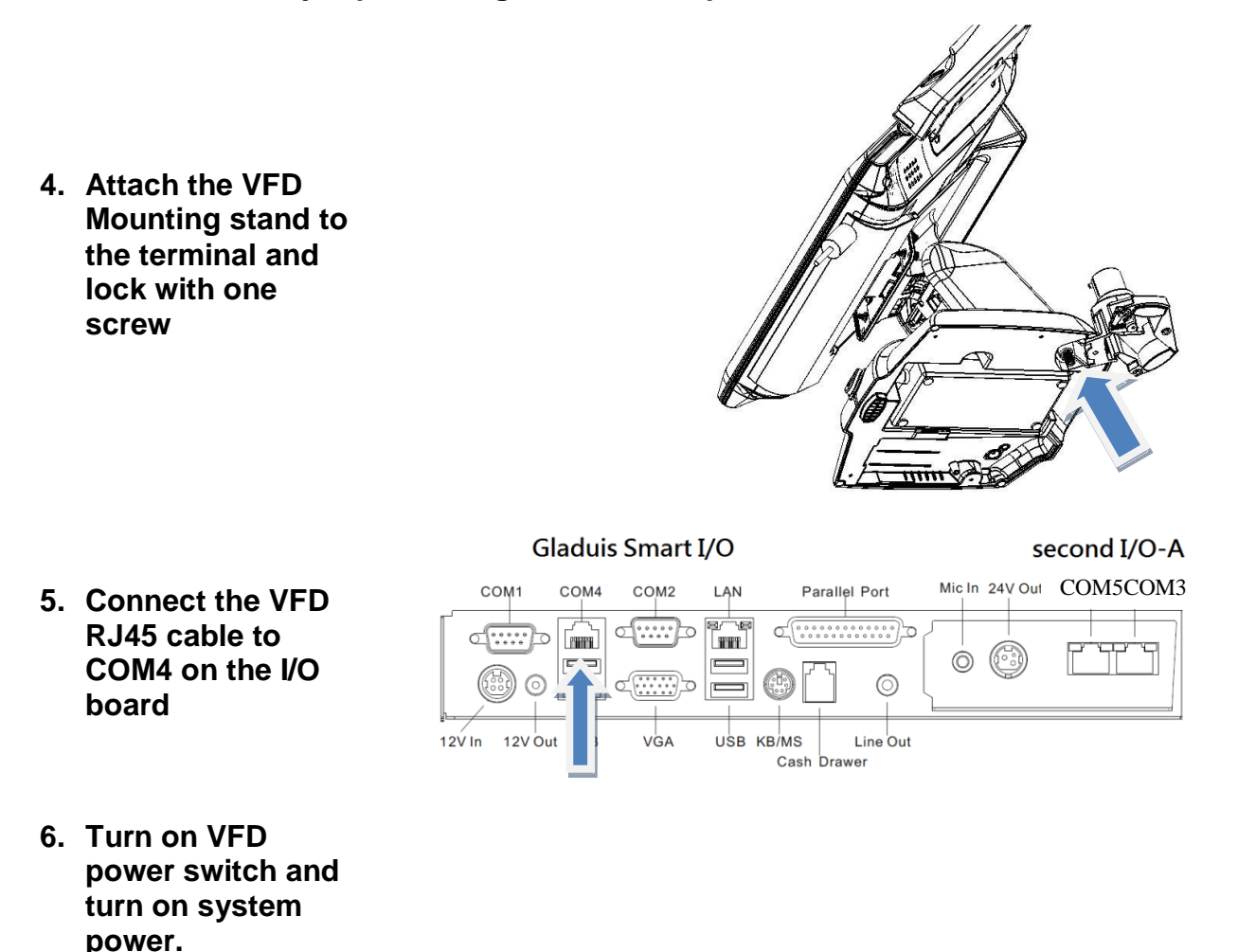

**Note:** If the VFD does not display correctly after an application is loaded, please refer to **[troubleshooting.](#page-50-1)**

# **Cash Drawer Installation**

<span id="page-17-0"></span>Before connecting the cash drawer to the **GLADIUS SMART**, please make sure the drive voltage and cable pin assignment of the cash drawer matches the definition of the cash drawer port of **GLADIUS SMART**.

For programmers, please refer to the folder "Utility"  $\rightarrow$  "Cash Drawer" in the driver DVD, where you may find the test programs and DLL Library files for your application.

Plug cash drawer cable into cash drawer port.

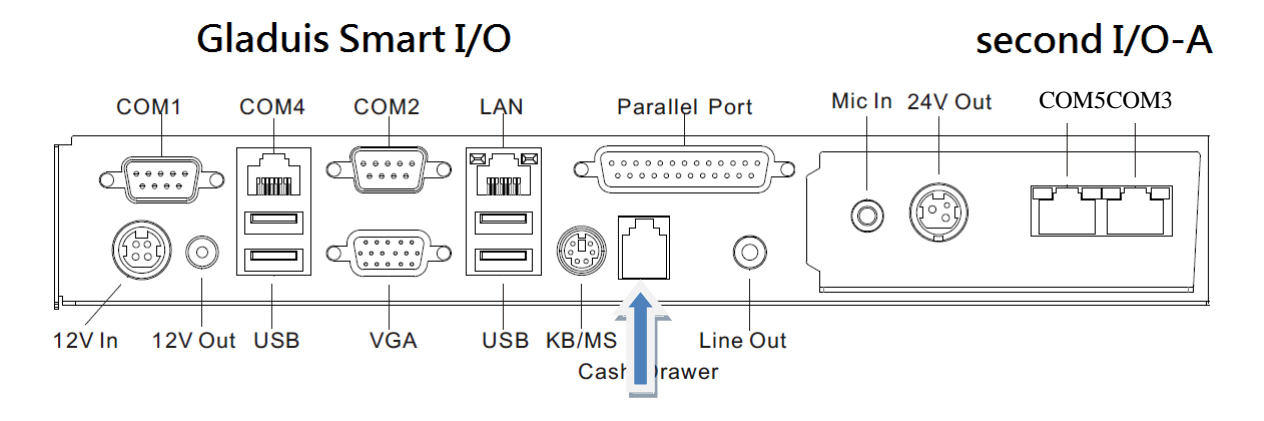

**Note:** If the cash drawer cannot be detected by the system, please refer to **[troubleshooting.](#page-52-4)**

Up to two cash drawers may be driven from this port. Driving voltage of the solenoid is DC+12V. I/O port 284 is used for drawer operation. A test program is supplied, for Linux and Windows, source code of which is available on request by software developers.

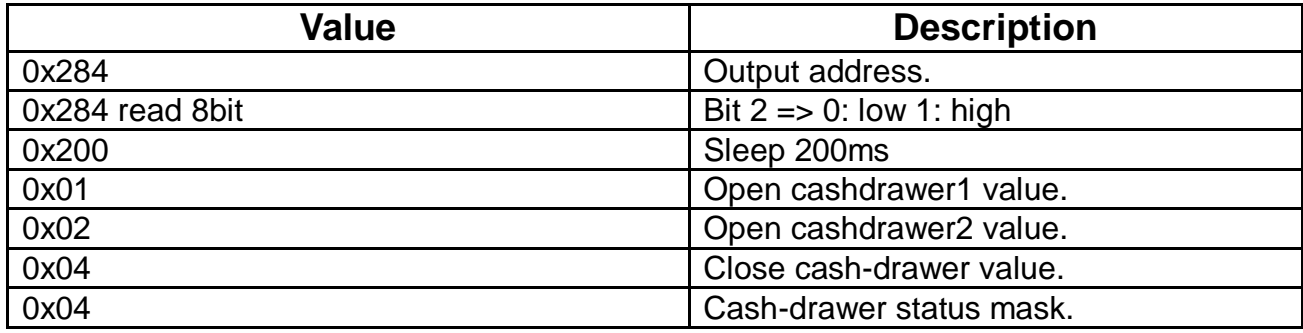

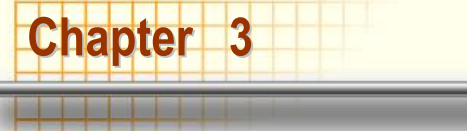

<span id="page-18-1"></span><span id="page-18-0"></span>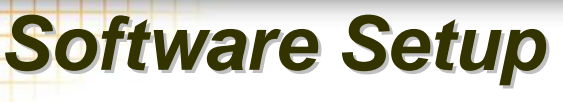

Model GLADIUS SMART comes with a variety of drivers for different operating systems.

You will find 1 DVD with Model GLADIUS SMART. The DVD has all the necessary drivers to setup Model GLADIUS SMART. Please insert the DVD into DVD-ROM. Installation will start automatically through detecting your terminal's BIOS; there will be a menu for you to choose the driver you want.

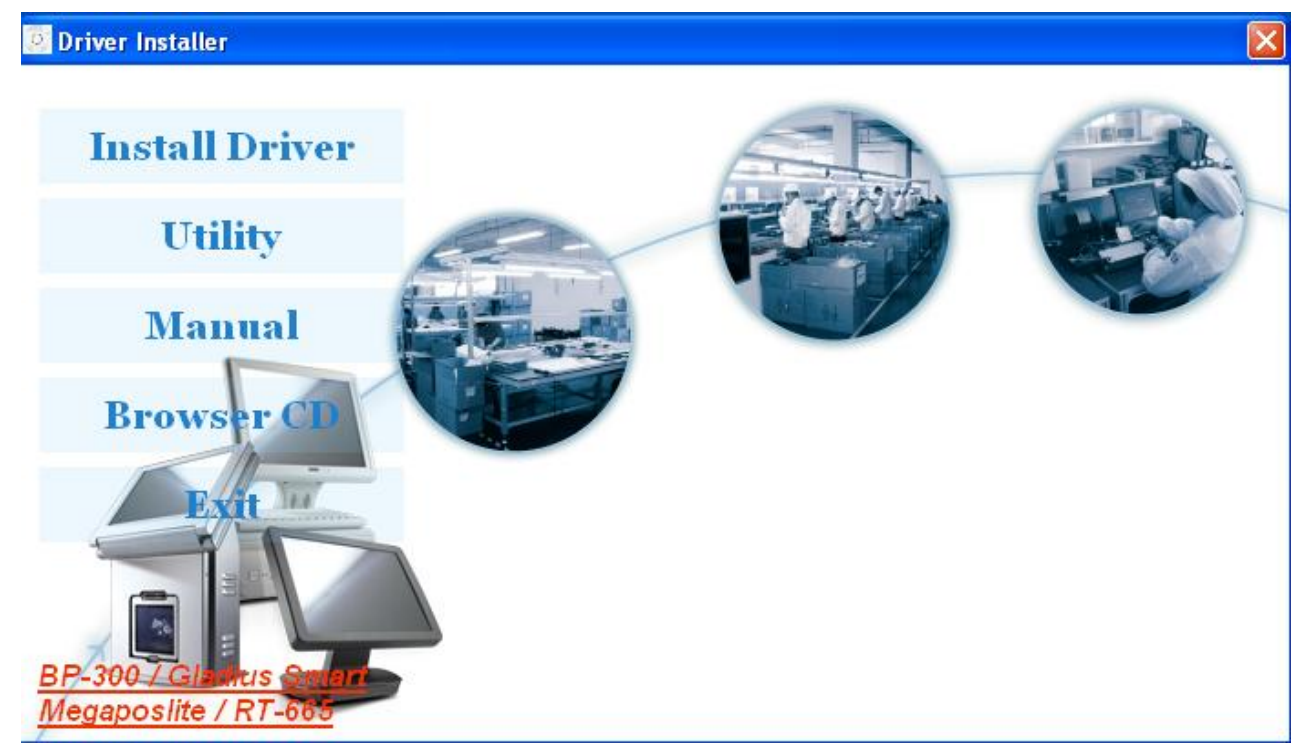

If the installation doesn't start automatically, please try to find the index.html file under the folder D:\Driver List\MNIC8PI to start the driver menu as below.

1. Choose which OS you want or tools.

# **Master Driver CD**

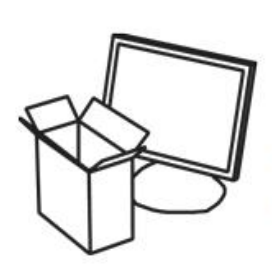

**Drivers** 

**Windows XP 32 Driver Windows 7 32 Driver Windows 7 64 Driver** POSReady 2009

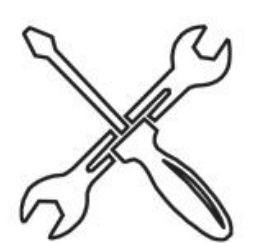

**Tools** 

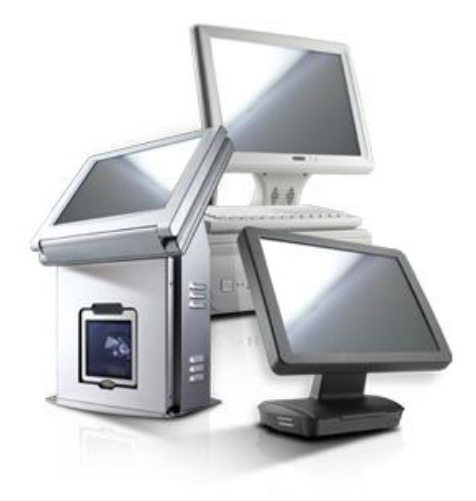

2. Choose which driver you want to install, but please read the installation sequence carefully.

# **Windows XP 32 Driver**

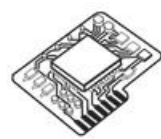

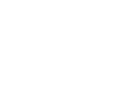

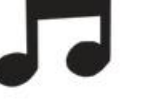

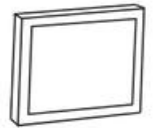

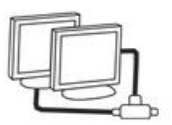

**Chipset** Chipset Link

**Audio Audio Link** 

**VGA VGA Link** 

LAN **LAN Link** 

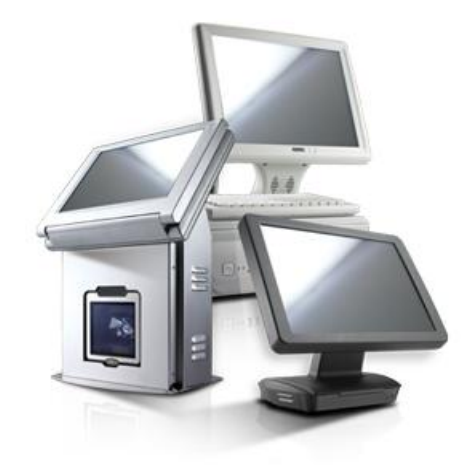

3. Use the path and follow it to find the driver you want.

# E:\Driver V1.01\Driver\WinXP\VGA\Intel\6.14.10.5260\ 的索引

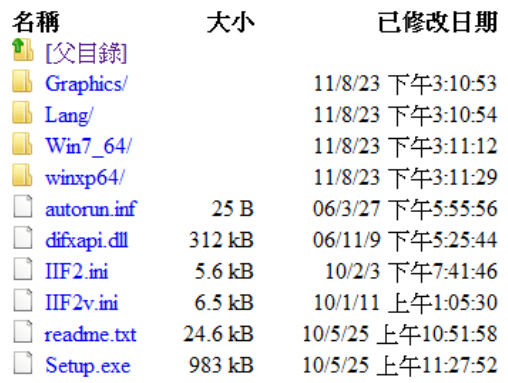

#### <span id="page-20-0"></span>**Please follow this installation sequence accordingly.**

Model GLADIUS SMART Driver installation sequence:

Chipset Driver -> VGA Driver -> LAN Driver -> Audio Driver

The reason to follow our sequence is that IRQ settings will be changed by Windows XP to non supported values, and you may encounter unnecessary problems later.

Note: When installing the IEGD driver for VGA under POSready 2009, the default setting is 800x600 with Clone mode; if you need to use Extension Mode, please set the 2<sup>nd</sup> panel as primary as below. (**Warning: After you set the panel to Extension Mode, it won't be available to set back to Clone Mode due to the driver issue.**)

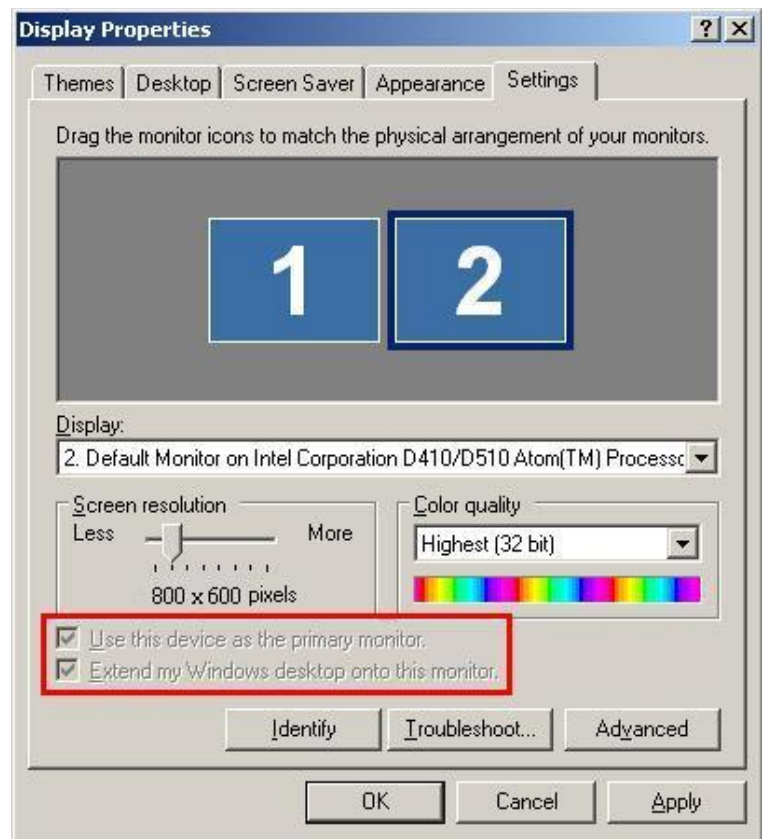

## <span id="page-21-0"></span>**Intel Chipset Driver Installation for Windows XP**

**Step 1.** Find the setup file through index

**Step 2.** Click **Next**

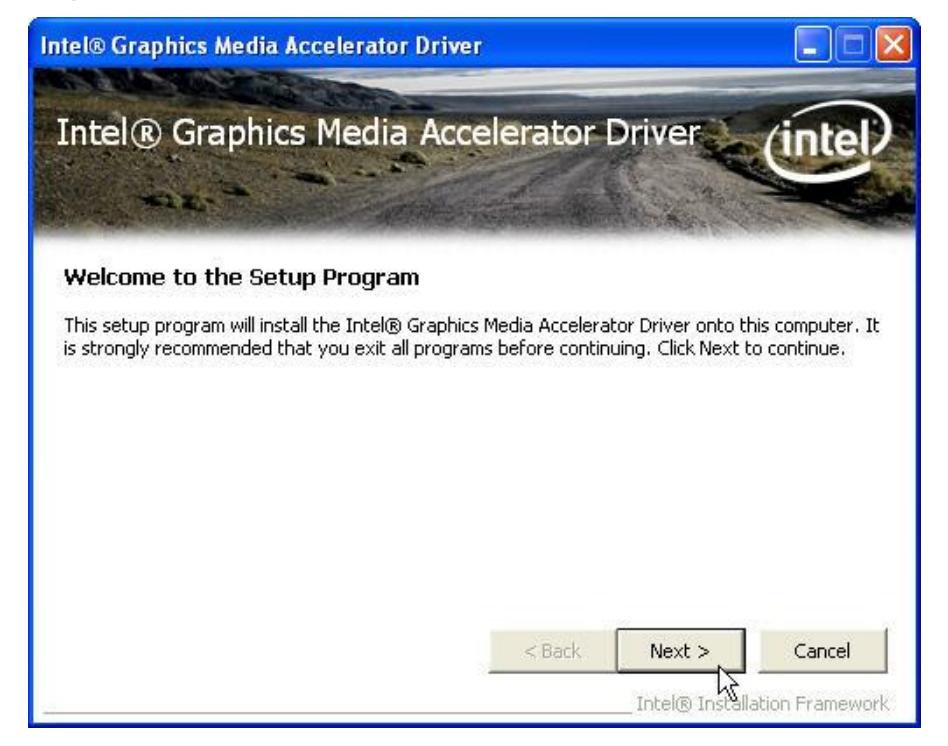

**Step 3.** Read the License Agreement and click "Yes" to continue

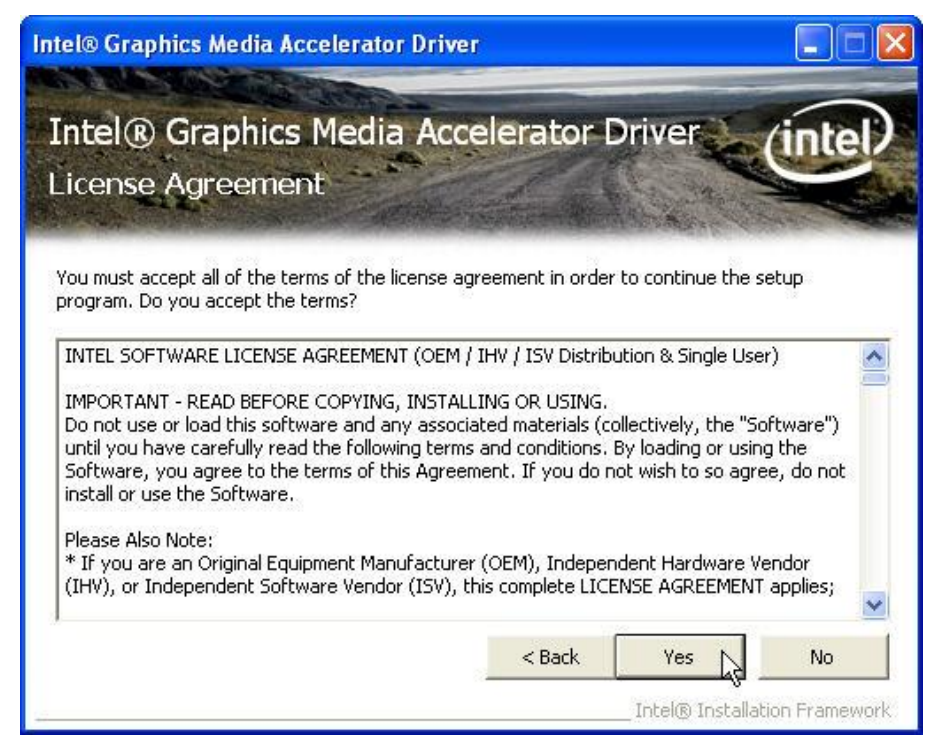

**Step 4**. Click "Next" to continue

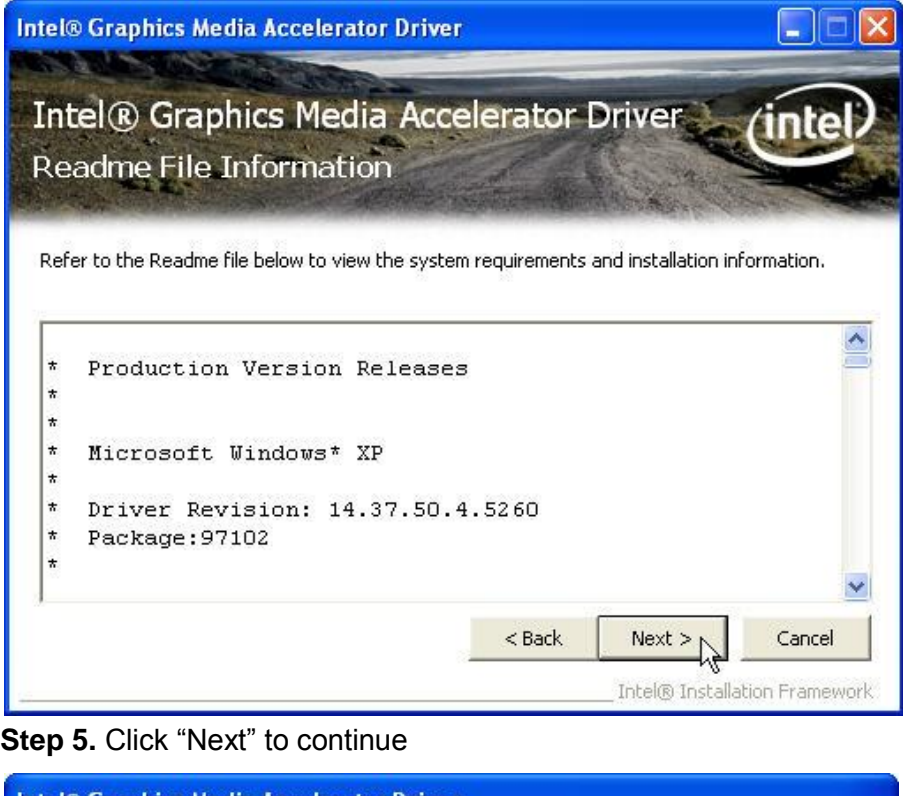

**Intel® Graphics Media Accelerator Driver** Intel® Graphics Media Accelerator Driver **Setup Progress** Please wait while the following setup operations are performed: Creating Key: HKLM\SOFTWARE\Microsoft\Windows\CurrentVersion\Uninstall\HDMI\InstallLoc. ^ |<br>|Creating Key: HKLM\SOFTWARE\Microsoft\\Windows\CurrentVersion\Uninstall\HDMI\NoModify<br>|Creating Key: HKLM\SOFTWARE\Microsoft\\Windows\CurrentVersion\Uninstall\HDMI\NoModify Creating Key: HKLM\SOFTWARE\Microsoft\Windows\CurrentVersion\Uninstall\HDMI\VersionMa Creating Key: HKLM\SOFTWARE\Microsoft\Windows\CurrentVersion\Uninstall\HDMI\VersionMir Creating Key: HKLM\SOFTWARE\Microsoft\Windows\CurrentVersion\Uninstall\HDMI\DisplayVe Installing Driver: Intel(R) Graphics Media Accelerator 3150 Version: 6.14.10.5260 Click Next to continue K  $\rightarrow$ Next Intel® Installation Framework

**Step 6.** Click "Finish" to complete setup

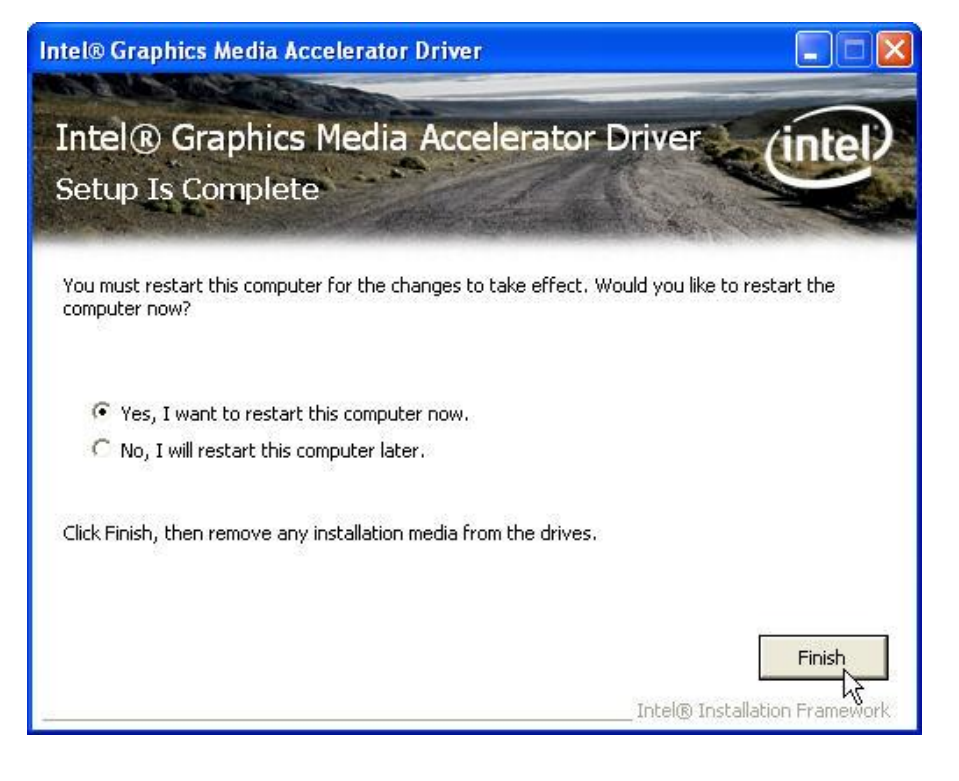

# <span id="page-23-0"></span>**VGA Driver Installation**

**Step 1.** Find the setup file through index

**Step 2. Click "Next" to continue** 

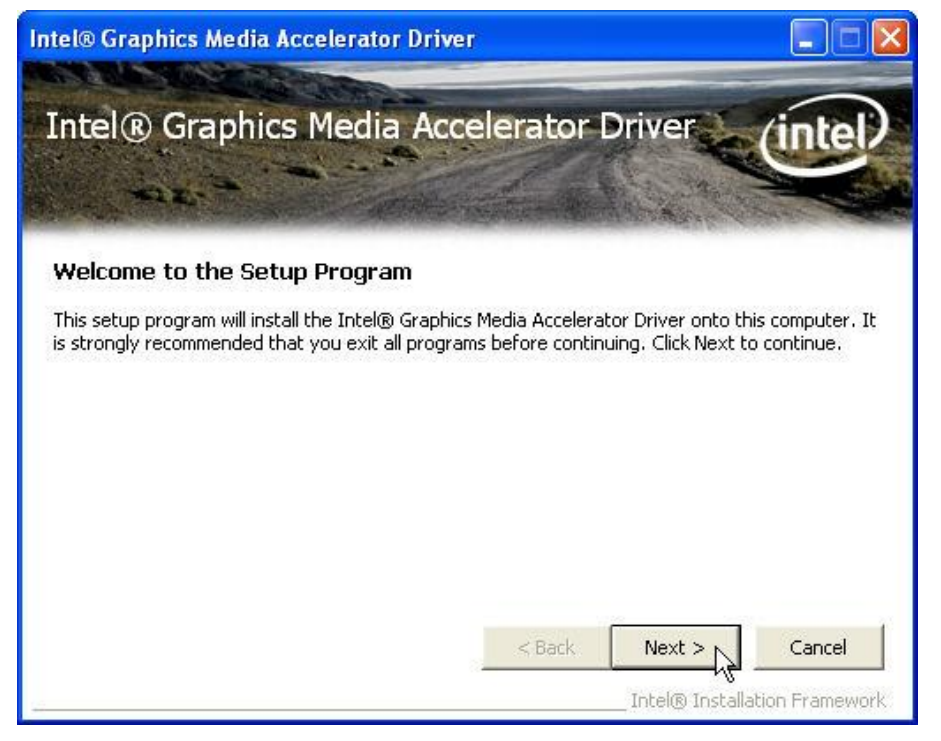

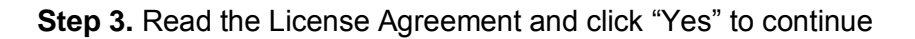

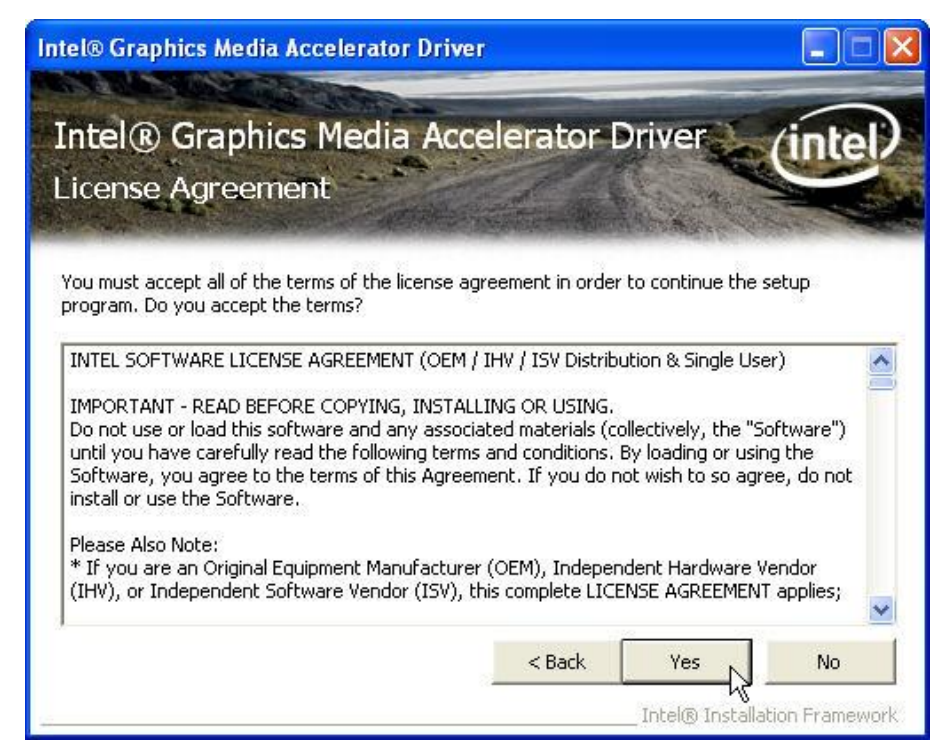

#### **Step 4.** Click "Next" to continue

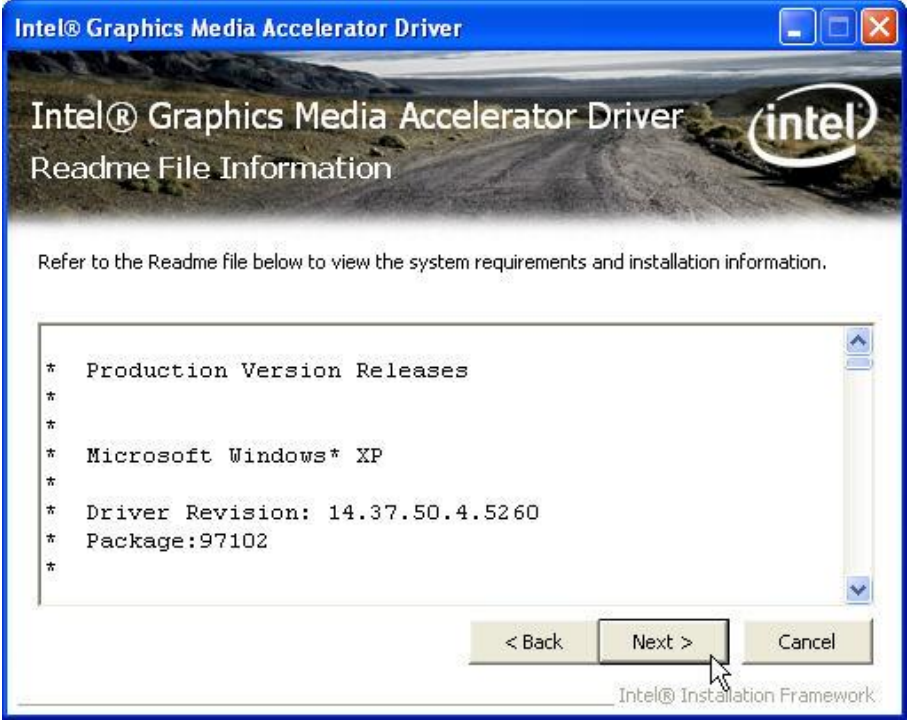

**Step 5.** Click "Next" to continue

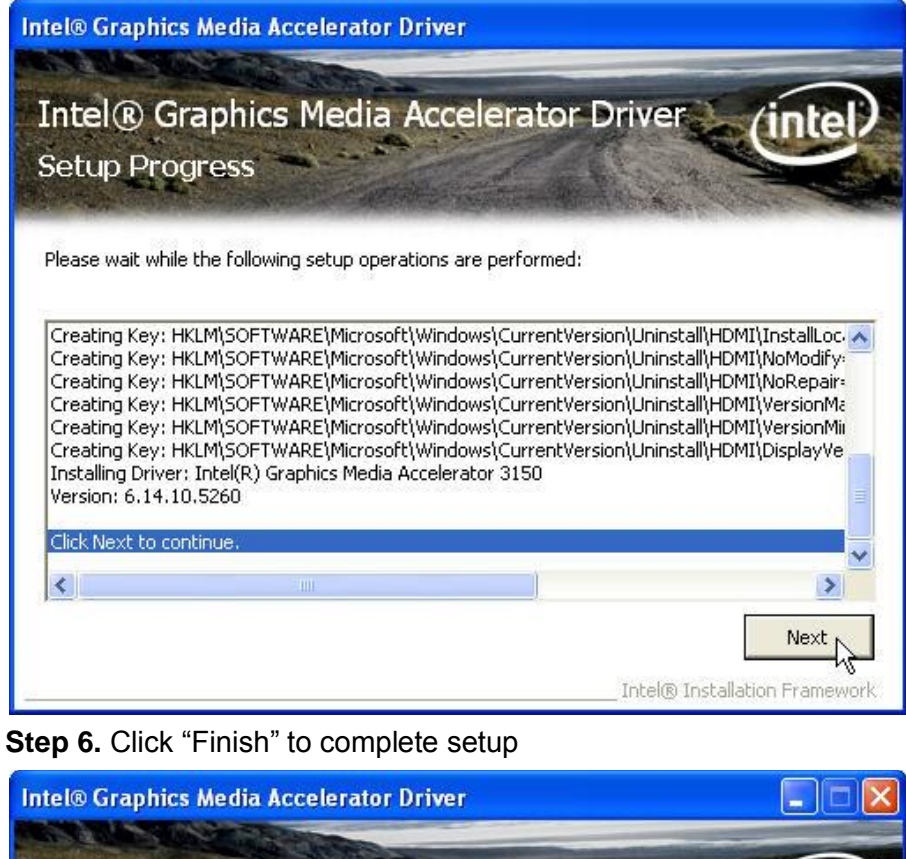

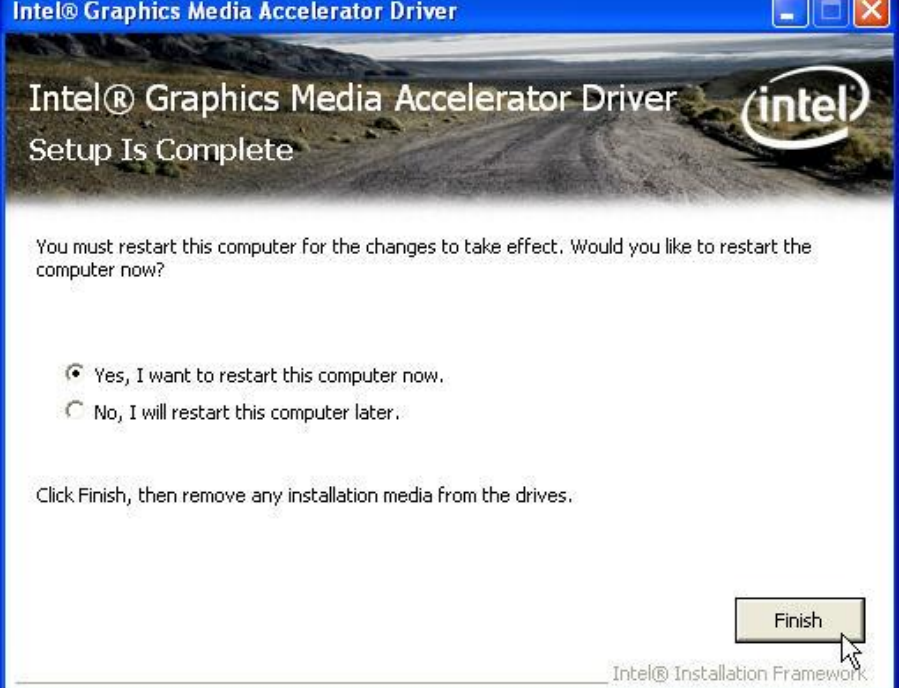

# <span id="page-25-0"></span>**Audio Driver Installation**

**Step 1.** Find the setup file through index **Step 2. Click "Next" to continue** 

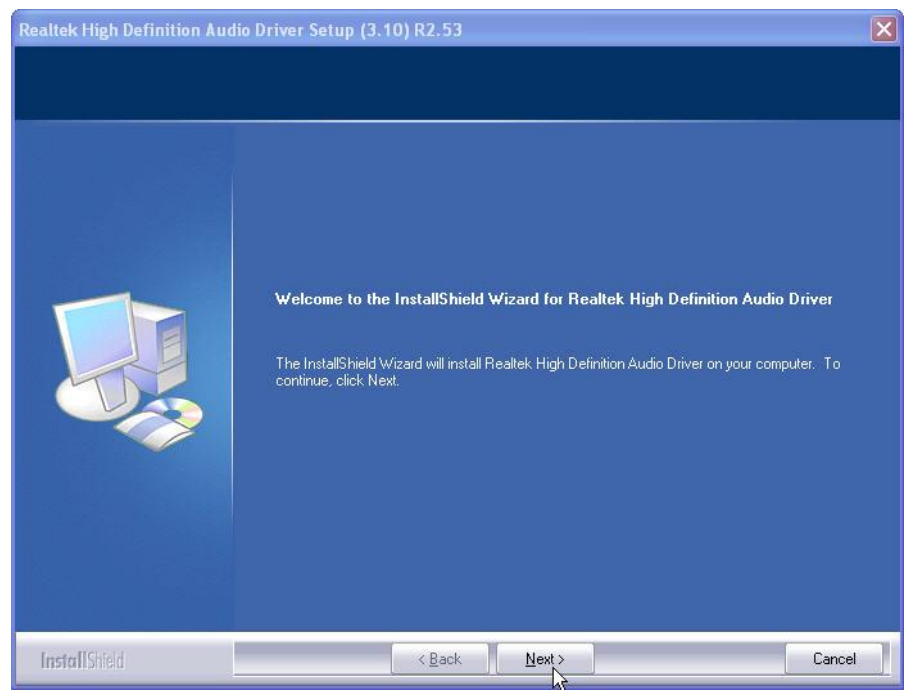

![](_page_26_Figure_2.jpeg)

![](_page_26_Picture_36.jpeg)

# <span id="page-26-0"></span>**Lan Driver Installation**

**Step 1.** Find the setup file through index **Step 2.** Click "Next" to continue

![](_page_27_Picture_1.jpeg)

**Step 3.** Click "Next" to continue

![](_page_27_Picture_3.jpeg)

**Step 4.** Click "Finish" to complete setup

![](_page_28_Picture_1.jpeg)

# <span id="page-28-0"></span>**ELO Touch Tools Installation**

# <span id="page-28-1"></span>**ELO Touch Tools Installation for Windows XP/ Windows Vista/ Windows 7**

- 1. Find the setup file through index (Tools)
- 2. Open **SW601379\_TETouch\_5.2.0**.exe
- 3. Click **OK** to extract the necessary files

![](_page_28_Picture_7.jpeg)

![](_page_29_Picture_25.jpeg)

4. Install Elo Touch drivers and utilities.

![](_page_29_Picture_26.jpeg)

5. Tick the **Install USB Touchscreen Drivers** and click **Next** to continue

![](_page_30_Picture_1.jpeg)

6. Read the **"License Agreement"** and click **Yes** if you accept it.

![](_page_30_Picture_43.jpeg)

7. Select **"Auto-detect Elo devices.**" and click **Next.**

![](_page_31_Picture_25.jpeg)

**8.** Click **Calibrate Elo Touchscreen monitors**

![](_page_31_Picture_26.jpeg)

9. Using a soft tip object such as finger to calibrate the touch screen (Red bull's eye will pop up three time on different position)

![](_page_32_Picture_45.jpeg)

# <span id="page-32-0"></span>**ELO Control Panel**

This section explains the different options in the ELO control Panel.

#### **General tab**

The General tab allows you to calibrate the touch screen with the **Align** button.

![](_page_32_Picture_46.jpeg)

#### **Mode tab**

The Mode tab allows you to:

• Adjust all mouse emulation controls.

- Change cursor properties
- Enable or disable right mouse button utility.

![](_page_33_Picture_33.jpeg)

#### **Sound tab**

The Sound tab allows you to:

To change sound properties for ELO touch tools.

![](_page_33_Picture_34.jpeg)

#### **Properties tab**

The Properties tab allows you to:

View Controller Information.

![](_page_34_Picture_46.jpeg)

#### **About tab**

The About tab displays Information about ELO Touch systems

![](_page_34_Picture_7.jpeg)

# <span id="page-35-0"></span>**Wireless LAN Driver Installation**

- 1. Find the setup file through index(Tools)
- 2. Open **WiFi-118E.exe**
- 3. Click **"Next"** and start the installation

![](_page_35_Picture_58.jpeg)

4. Select **"Install driver and Ralink WLAN Utility"**

![](_page_35_Picture_59.jpeg)

5. Select **"Ralink Configuration Tool"**Select **"Optimize for WiFi mode"**

![](_page_36_Picture_1.jpeg)

#### 6. Select **"Install"**

![](_page_36_Picture_3.jpeg)

7. Click **"Finish"**

![](_page_37_Picture_6.jpeg)

# <span id="page-38-1"></span>*Specifications*

<span id="page-38-0"></span>**Chapter 4**

# <span id="page-38-2"></span>**Gladius Smart Specifications**

![](_page_38_Picture_110.jpeg)

![](_page_39_Picture_120.jpeg)

# <span id="page-39-0"></span>**I/O Pin Definition**

A. DC\_IN (DC Adapter 12V in)

![](_page_39_Picture_4.jpeg)

![](_page_39_Picture_121.jpeg)

# B. +12V\_OUT (12V OUT)

![](_page_40_Figure_2.jpeg)

![](_page_40_Picture_212.jpeg)

 C. COM4\_USB1 (VFD & RS-232 port + USB 2.0/1.1 port)

![](_page_40_Figure_5.jpeg)

![](_page_40_Picture_213.jpeg)

D. USB 2.0/1.1 Port

![](_page_40_Figure_8.jpeg)

![](_page_40_Figure_9.jpeg)

![](_page_40_Picture_214.jpeg)

 E. COM2

![](_page_40_Picture_12.jpeg)

![](_page_40_Picture_215.jpeg)

F. VGA

![](_page_41_Figure_2.jpeg)

![](_page_41_Picture_217.jpeg)

# G. USB\_LAN1 (LAN connector RJ45+USB 2.0/1.1 Port)

# Connection/

Activity LED Speed LED

![](_page_41_Figure_7.jpeg)

USB\_LAN1

![](_page_41_Picture_218.jpeg)

#### Activity LED:

![](_page_41_Picture_219.jpeg)

![](_page_41_Picture_220.jpeg)

# H. LPT Port

![](_page_42_Figure_2.jpeg)

![](_page_42_Picture_290.jpeg)

# I. KB\_MS1 (PS/2 Connector)

![](_page_42_Picture_5.jpeg)

J. RJ11 Port

![](_page_42_Picture_7.jpeg)

![](_page_42_Picture_291.jpeg)

![](_page_42_Picture_292.jpeg)

# K. AUDIO\_JACK (Audio Line Out)

![](_page_42_Picture_11.jpeg)

![](_page_42_Picture_293.jpeg)

![](_page_43_Figure_1.jpeg)

# <span id="page-43-0"></span>**Jumper Setting**

**1. DC\_OUT (12V for external/internal use, This connector is reserved for future use)**

![](_page_43_Picture_192.jpeg)

**2. CPU\_FAN (CPU FAN) 3. SYS\_FAN (System FAN)**

![](_page_43_Figure_6.jpeg)

CPU\_FAN:

![](_page_43_Picture_193.jpeg)

![](_page_43_Picture_194.jpeg)

![](_page_43_Picture_195.jpeg)

#### **4. KB\_MS2 (PS/2 Keyboard and PS/2 Mouse)**

![](_page_44_Picture_2.jpeg)

![](_page_44_Picture_286.jpeg)

#### **5. LVDS\_PWR1 (LVDS 3V/5V selection)**

![](_page_44_Figure_5.jpeg)

![](_page_44_Picture_287.jpeg)

#### **6. INV\_BRIG1 (Inverter with Box-header )**

![](_page_44_Figure_8.jpeg)

![](_page_44_Picture_288.jpeg)

#### **7, LVDS 18 bit Connector**

![](_page_44_Figure_11.jpeg)

![](_page_44_Picture_289.jpeg)

![](_page_45_Picture_238.jpeg)

#### **8. JRS1, JRS2, JRS3, JRS4, JRS5 (Only COM2 available for RS232,RS422 or RS485 selections)**

![](_page_45_Figure_3.jpeg)

![](_page_45_Picture_239.jpeg)

![](_page_45_Picture_240.jpeg)

#### JRS2, JRS3, JRS4, JRS5

![](_page_45_Picture_7.jpeg)

#### JRS2: Default 2-3 short

![](_page_45_Picture_241.jpeg)

#### JRS4: Default 2-3

![](_page_45_Picture_242.jpeg)

#### JRS3: Default 2-3short

![](_page_45_Picture_243.jpeg)

#### JRS5: Default 2-3

![](_page_45_Picture_244.jpeg)

#### **9. JCOM1, JCOM2, JCOM3, JCOM5, JCOM6 (for Pin 9 output 5V,12V or RI)**

![](_page_45_Figure_17.jpeg)

![](_page_45_Picture_245.jpeg)

![](_page_45_Picture_246.jpeg)

\*\*\*PS: JCOM4 is always set as 5-6 short for VFD display JCOM6 is always set as 1-2 short for built-in LCM

#### **10. COM1, COM3, COM5, COM6 (Serial Port with Box-header)**

![](_page_46_Picture_2.jpeg)

![](_page_46_Picture_220.jpeg)

#### **11. VFD\_JR1 (VFD & RS232 Mode select)**

Default VFD\_JR1 [1-2], [3-5], [4-6] Short JCOM4 [5-6] Short

![](_page_46_Picture_221.jpeg)

![](_page_46_Picture_7.jpeg)

![](_page_46_Picture_222.jpeg)

\*\*\*PS: JCOM4 is always set as 5-6 short for VFD display use.

#### **12. JFRONT (Front Panel Connector with Box-header)**

![](_page_46_Picture_11.jpeg)

![](_page_46_Picture_223.jpeg)

# $10$

![](_page_47_Picture_179.jpeg)

 $\alpha$ 

#### F\_USB3, (USB Pin-header)

![](_page_47_Picture_180.jpeg)

#### **14. USB\_PWR1, USB\_PWR2, USB\_PWR3 (Jumper for Stand-by ,5V or VCC 5V selections)**

![](_page_47_Picture_6.jpeg)

Default 1-2 short

 $\mathbf{1}$ 

![](_page_47_Picture_181.jpeg)

## **13. F\_USB1, F\_USB2, (USB Pin-header)**

![](_page_48_Picture_1.jpeg)

#### **15. F\_AUDIO (Front Audio Box-header)**

![](_page_48_Picture_214.jpeg)

#### **16. VGA2 (VGA Connector with Box-header)**

![](_page_48_Picture_5.jpeg)

![](_page_48_Picture_215.jpeg)

#### **17. CLR\_COMS1 (Clear CMOS Pin-header)**

![](_page_48_Picture_8.jpeg)

Default 2-3 short

![](_page_48_Picture_216.jpeg)

#### **18. SATAPW\_1, SATAPW\_2 (SATA HDD Power 5V & 12V)**

![](_page_48_Picture_217.jpeg)

# **19. LCDPWR\_CON (LCD Power ON/OFF)**

![](_page_49_Picture_59.jpeg)

## **20. BKLTEN\_CON (Back light Inverter Enable/Disable)**

![](_page_49_Picture_60.jpeg)

![](_page_50_Picture_0.jpeg)

<span id="page-50-1"></span><span id="page-50-0"></span>![](_page_50_Picture_1.jpeg)

**Please note** that the following troubleshooting guide is designed for people with strong computer hardware knowledge such as System Administrators and Engineers.

## <span id="page-50-2"></span>**Power is on, but there is no Panel Display**

- **A)** Enter BIOS setup program and then get into the Boot Display option. Check if the default setting is [ Auto ]; if not, change the setting to [ Auto ] and press **F10** to save the settings.
- **B)** Due to the chipset limitation, while two displays are connected to the system, both display contents will shrink and cannot show properly in size under DOS mode. After the system booting completed and running under the Windows OS, the display will show in normal size.

## <span id="page-50-3"></span>**Cannot Detect HDD**

- **A)** SATA cable is not connected properly to mainboard SATA1/SATA2 or it could be defective.
- **B)** HDD power cable is not connected properly to the mainboard or it could be defective.
- **C)** Check CMOS setup, set SATA HDD to Auto detects.

#### <span id="page-50-4"></span>**Touch Panel does not Work**

- **A)** Check CMOS settings, COM port needs to be "Enabled". And check the IRQ from the MB manual
- **B)** Check if the ELO driver has been properly installed. Or try to reinstall again (Please refer to the ELO driver installation).
- **C)** Check that the ELO controller on COM port has been detected during the ELO driver installation. If yes, then check that the flat cable from the ELO touch screen has been properly connected to the ELO controller (**Attention:** Pin1 mark should be on the same side as the ELO controller).
- **D)** Check if the ELO controller Green LED is blinking?

If not, there is no DC+5V support for the ELO controller from the mainboard.

**E)** Touch screen controller could be defective or the touch panel could be defective.

# <span id="page-50-5"></span>**ELO Touch Panel Cannot Calibrate Correctly**

- **A)** Please replace the ELO controller, and re-calibrate. If it works, change back to the original ELO controller, and re-calibrate.
- **B)** If the ELO touch panel still cannot calibrate correctly after changing to a new ELO controller, the touch panel may be not installed properly or it could be defective.

# <span id="page-51-0"></span>**Second LCD Panel is Not Functioning Properly**

- **A)** Check that the VGA driver is installed properly (Please refer to the VGA driver installation section).
- **B)** Connect a VGA CRT monitor to the VGA 2(onboard wafer) connector, if there is a display, then the second LCD panel could be defective or is not installed properly.
	- **B-1)** Please check that both the VGA signal cable and second LCD power cable are connected properly (Shut the power off before connecting the 2 above mentioned cables).
	- **B-2)** Check that the VGA cable is connected to A/D board. Or it could be defective.
	- **B-3)** Check that the LCD signal cable is properly connected to A/D board and LCD panel. Or it could be defective.

Please re-connect both ends of the LCD signal cable in the correct location. Or replace with a new cable.

- **B-4)** There will be no backlight if the is inverter is defective.
- **C)** Check the 10 PIN VGA cable is well connected to main board VGA2
- **D)** The main board VGA chip could be defective.

# <span id="page-51-1"></span>**PS/2 Keyboard is not functioning normally**

- **A)** Make sure the keyboard is properly connected to the PS/2 keyboard port before the system is powered up. If the keyboard is connected after OS has been booted, the keyboard will not work.
- **B)** Check that the LED on the keyboard goes on then off after power on. If yes, the keyboard is getting power correctly.
- **C)** If the MCR is not required. Please make sure the loopback is plugged into the MCR connector board.
- **D)** Check that the 6 wire cable has been properly connected between the MCR connector board and mainboard MCR1.
- **E)** The mainboard could be defective.

## <span id="page-51-2"></span>**MCR is not functioning properly**

- **A)** Check if the green MCR LED is on.
	- **A-1)** Check if the MCR is properly connected to the MCR connector board on main system.
	- **A-2)** Make sure the 6 wire cable is properly connected between mainboard MCR1 and the MCR connector board.
	- **A-3)** The MCR connector board could be defective.
	- **A-4)** The MCR module could be defective.
- **B)** If a keyboard is connected to the PS/2 keyboard port, and functions correctly, then the MCR module could be defective.
- **C)** For an MCR to work under Windows2000, the keyboard must be connected prior to booting the system.

# <span id="page-52-0"></span>**VFD Display is not functioning properly**

- **A)** Ensure that COM4 is enabled in the CMOS setup, and data is written to COM4 in the application.
- **B)** Check if there is any display when system power is ON, if the screen is blank, please follow the steps below.
	- **B-1)** Make sure the power switch on the VFD display is on before powering the main system.
- **C)** Check RJ-45 cable is properly connected to I/O
- **D)** Check the cable is properly connected to main board
- **E)** The on-board COM4 I/O chips could be defective.

# <span id="page-52-1"></span>**LAN is not functioning properly**

- **A)** Check if the LAN driver is installed properly. (Please refer to the LAN driver installation)
- **B)** Check if there are any IRQ conflicts.
- **C)** Check if the RJ45 cable is properly connected.
- **D)** The on board LAN chip could be defective.

# <span id="page-52-2"></span>**COM1 and COM2 are not functioning properly**

- <span id="page-52-4"></span>**A)** Check if the I/O ports are enabled in the CMOS setup.
- **B)** Check if there are any IRQ conflicts.
- **C)** The motherboard could be defective.

# <span id="page-52-3"></span>**Cash Drawer Port is not functioning Properly**

- **A)** Make sure the pin assignment matches between the cash drawer and the RJ11 cash drawer port.
- **B)** Verify the digit I/O port address is 284
- **C)** The motherboard could be defective.